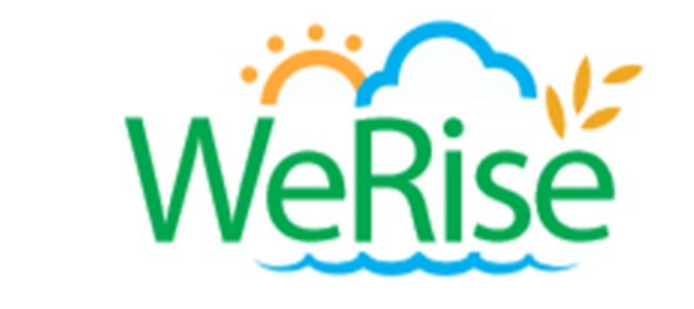

# Guide de l'utilisateur

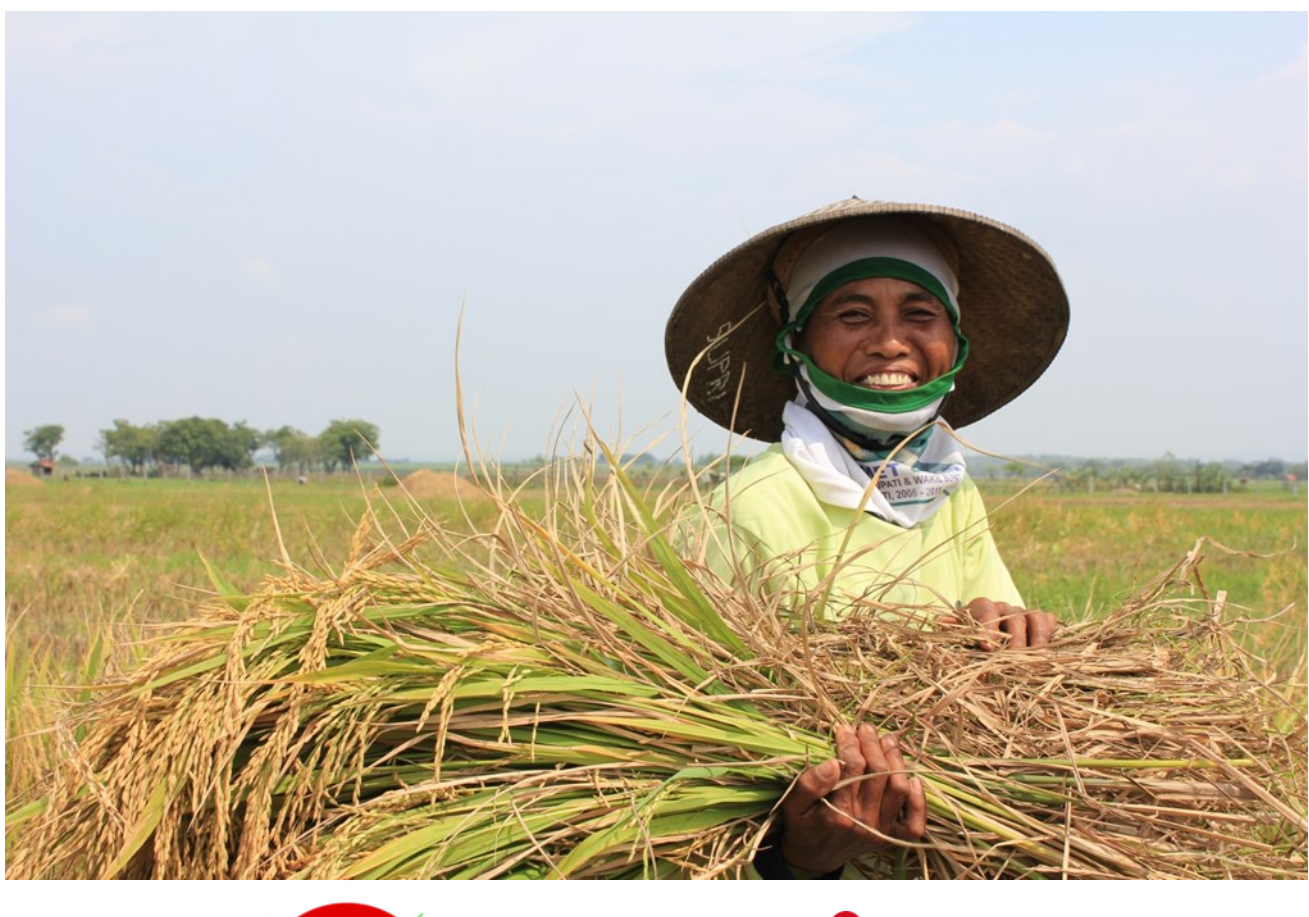

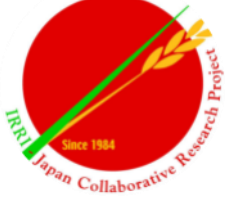

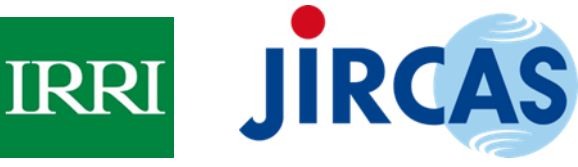

Ce guide de l'utilisateur a été élaboré dans le cadre du projet "Upscaling of WeRise in wider rainfed rice areas of Southeast Asia and Sub Sahara Africa through database development and capacity building", avec le soutien financier du Japan International Research Center for Agricultural Sciences.

## **Table des matières**

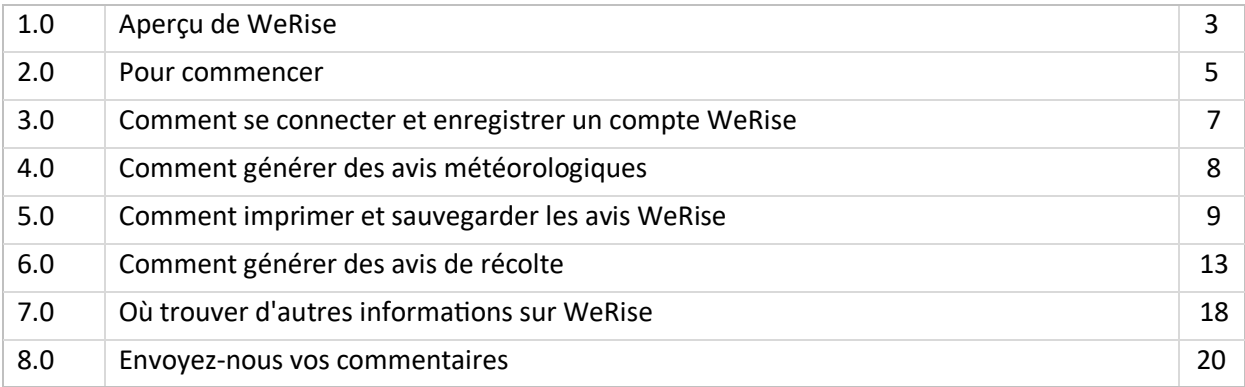

## **LISTE DES TABLEAUX ET FIGURES**

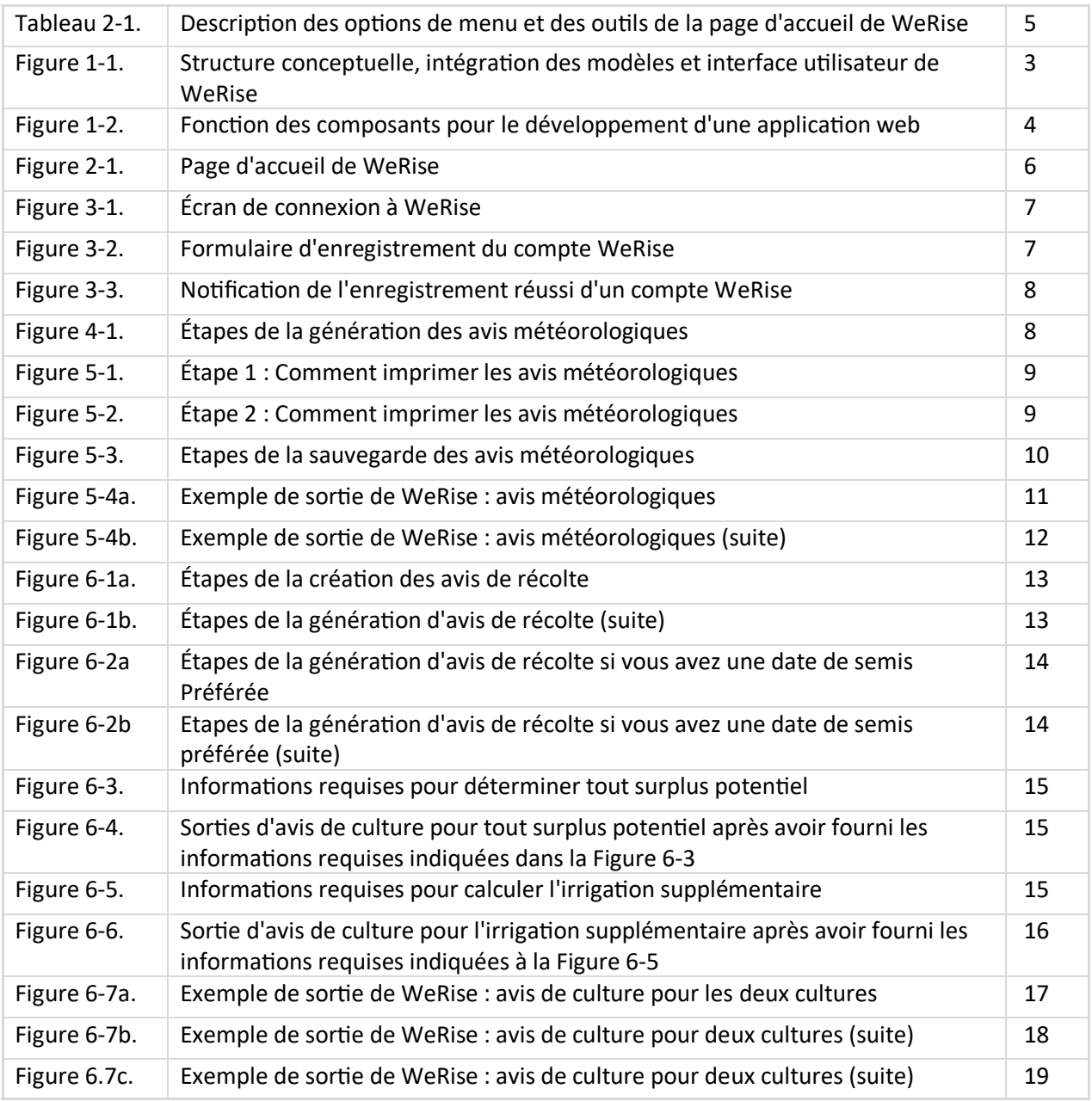

#### **1.0 Aperçu de WeRise**

Avec la conversion des terres agricoles irriguées à des utilisations non agricoles, l'amélioration de la production de riz dans les écosystèmes pluviaux est devenue une stratégie importante pour atteindre la sécurité alimentaire dans les pays où le riz est un aliment de base. Les zones de riz pluvial se caractérisent par une forte incidence de la pauvreté et un faible rendement, ce qui pourrait être attribué à une production intrinsèquement risquée car elle dépend de la disponibilité de l'eau de pluie. Le changement climatique aggrave encore le risque agricole car il entraîne une variabilité climatique qui se traduit par des incertitudes quant à la quantité et à la répartition des précipitations et par une hausse des températures, entre autres. Il est donc difficile pour les agriculteurs de déterminer quand planter leurs cultures et, par conséquent, de planifier les activités de production ultérieures (Hayashi, 2016) en utilisant leurs expériences passées/connaissances locales.

Le système intégré d'aide à la décision météo-rice-nutriments (WeRise) est un outil TIC développé pour améliorer les moyens de subsistance des riziculteurs pluviaux dans le cadre des scénarios climatiques actuels et futurs. Il

intègre une prévision climatique saisonnière localisée et des données météorologiques en temps réel avec un modèle de croissance des cultures. Il est basé sur le web et peut fournir des conseils sur le début des précipitations, la distribution des pluies tout au long de la saison de culture, y compris l'occurrence de la sécheresse et des inondations, les moments optimaux pour les semis et l'application d'engrais, et la variété appropriée pour la plantation. Les avis pourraient être Les avis pourraient être générés trois mois avant la saison de culture et pourraient donc potentiellement donner aux agriculteurs suffisamment de temps pour planifier/affecter plus efficacement l'utilisation de leurs ressources et le calendrier de production des cultures.

WeRise est un système d'aide à la décision qui intègre des prévisions climatiques saisonnières localisées et des données météorologiques en temps réel à un modèle de croissance des cultures. Les prévisions météorologiques saisonnières sont basées sur la réduction d'échelle statistique du modèle de circulation générale (MCG) couplé océan-atmosphère SINTEX-F développé par l'Agence japonaise des sciences et technologies marines et terrestres (JAMSTEC). Le rendement Les prévisions de rendement sont basées sur les calendriers recommandés de semis et d'application d'engrais à l'aide du modèle de croissance des cultures ORYZA, qui simule la croissance et le développement du riz ainsi que l'eau dans différentes conditions (Figures 1-1 et 1-2).

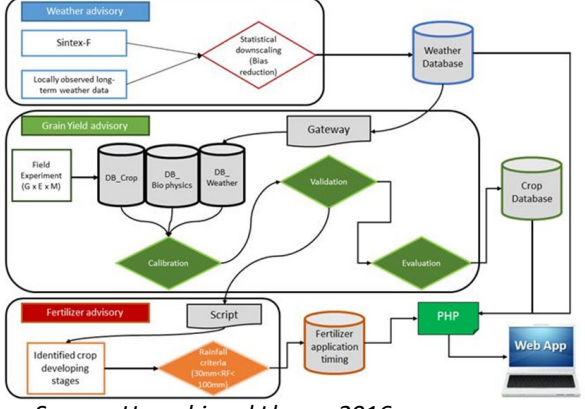

*Source: Hayashi and Llorca, 2016.*

**Figure 1-1.** Structure conceptuelle, intégration des modèles et interface utilisateur de WeRise.

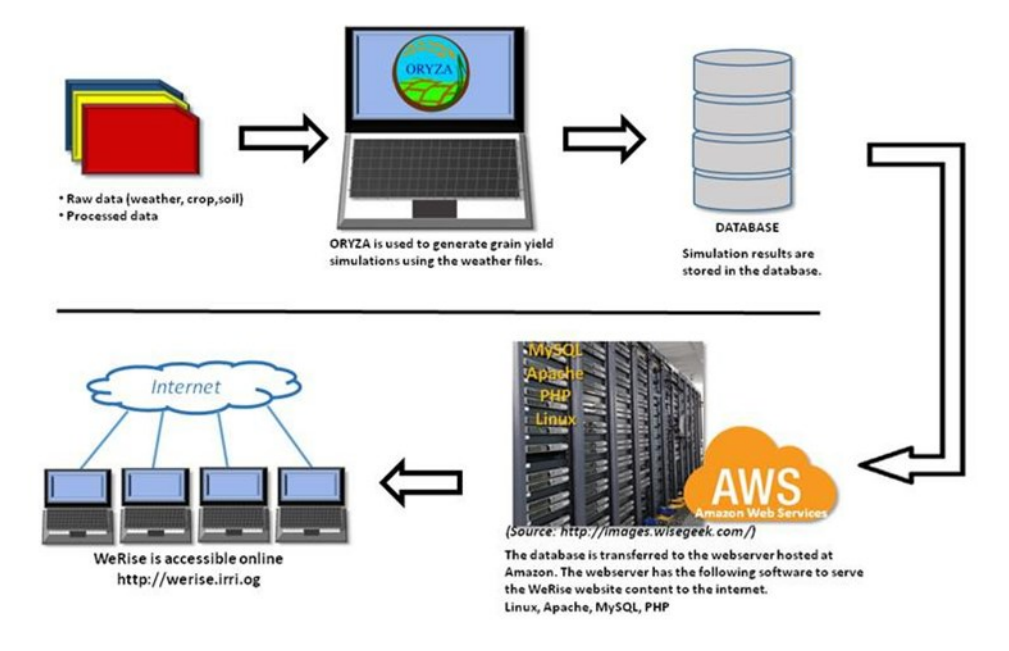

#### *Source: Hayashi and Llorca, 2016.*

**Figure 1-2.** Fonction des composants pour le développement d'une application web.

La compilation des données expérimentales et observées sous forme de base de données est une étape cruciale dans le développement de WeRise. Le système nécessite des données relatives à la météo, aux cultures, aux sols et aux pratiques de gestion.

La réduction d'échelle statistique, l'étalonnage et la validation sont effectués pour améliorer la précision des prédictions.

Grâce à WeRise, les agents de vulgarisation peuvent être en mesure de fournir des conseils pour aider les agriculteurs à planifier leur production agricole de manière plus stratégique en prenant des décisions plus avisées. Les chercheurs, les responsables du développement et les décideurs peuvent également utiliser WeRise pour élaborer des plans et des politiques de R&D fondés sur des données probantes. Les agriculteurs peuvent également utiliser directement WeRise.

WeRise a été développé par le projet de recherche collaboratif IRRI-Japon avec le financement du ministère japonais de l'Agriculture, des Forêts et de la Pêche et du Centre international de recherche pour les sciences agricoles du Japon. La mise à l'échelle de WeRise dans certains pays d'Afrique sub-saharienne est en cours.

#### **2.0 Pour commencer**

#### 2.1 Connectez-vous

Ouvrez un navigateur web (par exemple, Google Chrome, Firefox, Internet explorer, Microsoft Edge, autres).

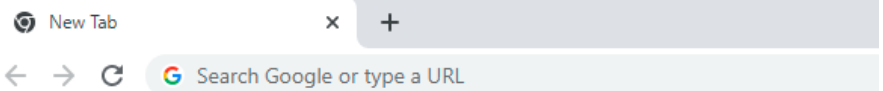

Tapez l'adresse/URL du site Web de WeRise : werise.irri.org et appuyez sur la touche "Entrée" de votre clavier. Vous serez dirigé vers la page d'accueil de WeRise (Figure 2-1).

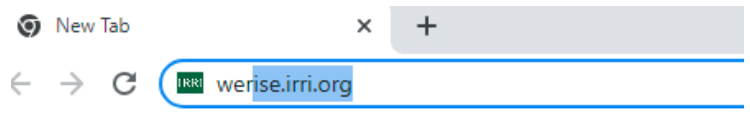

#### 2.2 Naviguer sur WeRise

La page d'accueil de WeRise se compose de la barre de menu, des outils et des icônes.

**Tableau 2-1.** Description des options de menu et des outils de la page d'accueil de WeRise.

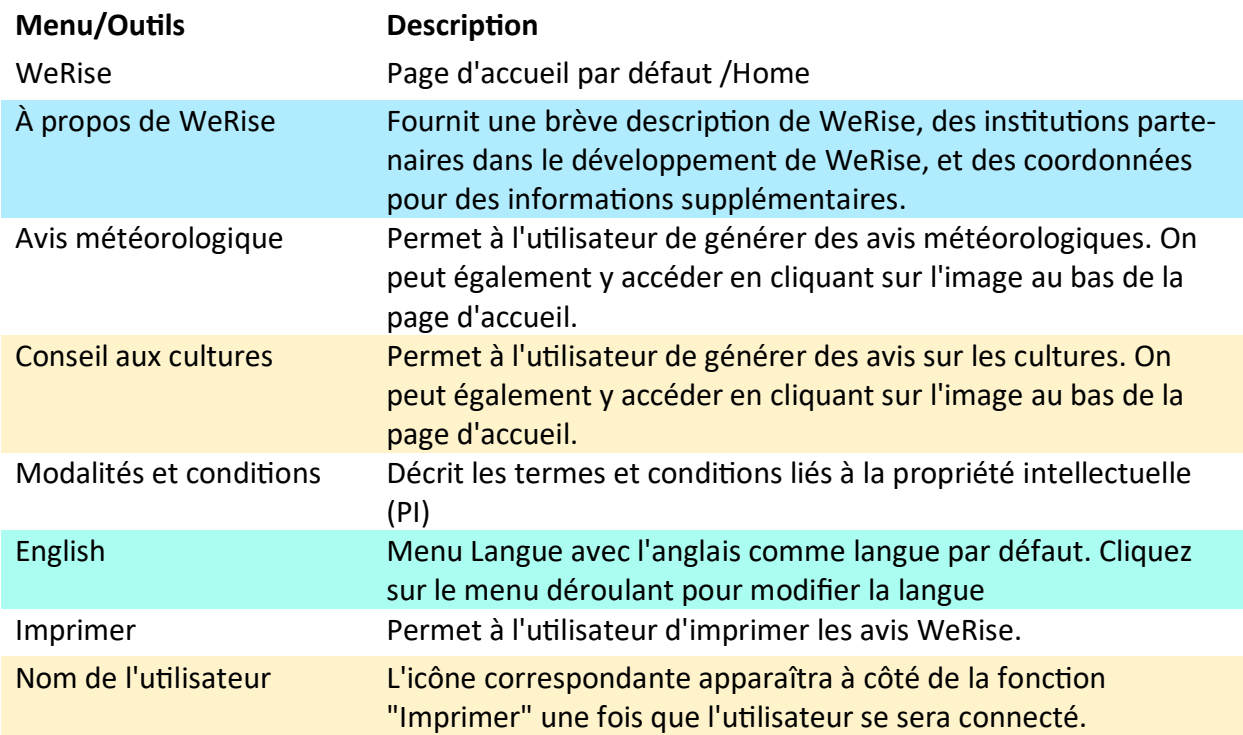

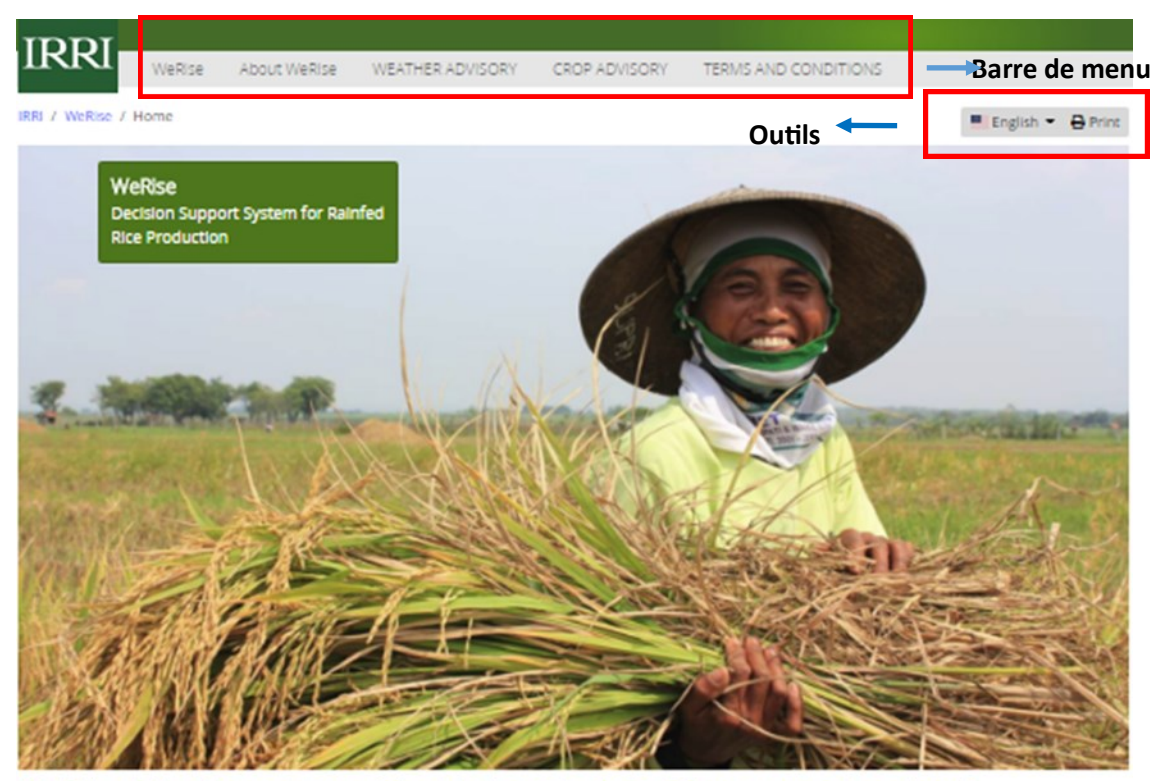

## WeRise (Weather-rice-nutrient integrated decision support system)

Rainfed rice yields are low and unstable mainly because of uncertainty in rainfall amount and distribution, existence of nutrient stress, and pest occurrence. Climate change poses the grave threat of extreme weather events that could further reduce rice productivity in rainfed areas.

The IRRI-Japan project on Climate Change Adaptation in Rainfed Rice Areas (CCARA) is developing a decision support system (WeRise) to improve the livelihood of rainfed rice farmers under current and future climate scenarios. This system uses a seasonal-weather forecast that provides farmers crucial weather information such as the start and end of the rainy season and rainfall distribution during the crop growing season. It also advises farmers when to sow and transplant the crop, what variety is appropriate, and how fertilizer may be efficiently applied.

Field tests on the WeRise prototype are going on in indonesia and Lao PDR. The prototype for other countries may also be explored. To run the prototype, please click on the weather advisory or crop advisory image below or button above. Feedbacks to improve the prototype and/or establish collaboration are welcome.

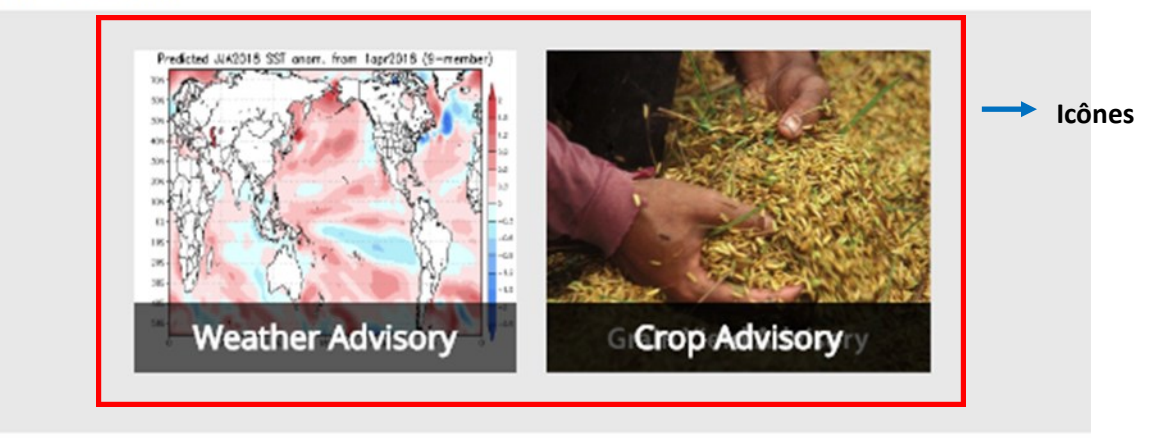

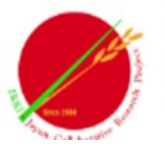

IRRI-Japan Collaborative Research Project

The IRRI-Japan Collaborative Research Projects have been funded by the government of Japan through the Ministry of Agriculture, Forestry, and Fisheries (MAFF) since 1984. CCARA, which is the latest project, was launched in August 2010 and will end in September 2015.

**Figure 2-1.** Page d'accueil de WeRise.

#### **3.0 Comment se connecter et enregistrer un compte WeRise**

3.1 Cliquez sur "Avis météorologique" ou "Avis de récolte" dans la barre de menu ou sur leurs icônes correspondantes en bas de la page (voir page 6). Vous serez dirigé vers l'écran de connexion. Entrez votre nom d'utilisateur et votre mot de passe. REMARQUE : si vous êtes un nouvel utilisateur, créez votre propre nom d'utilisateur et votre mot de passe en enregistrant un compte WeRise GRATUIT. Pour ce faire, cliquez sur le bouton "Register an account now !" après le bouton "Login".

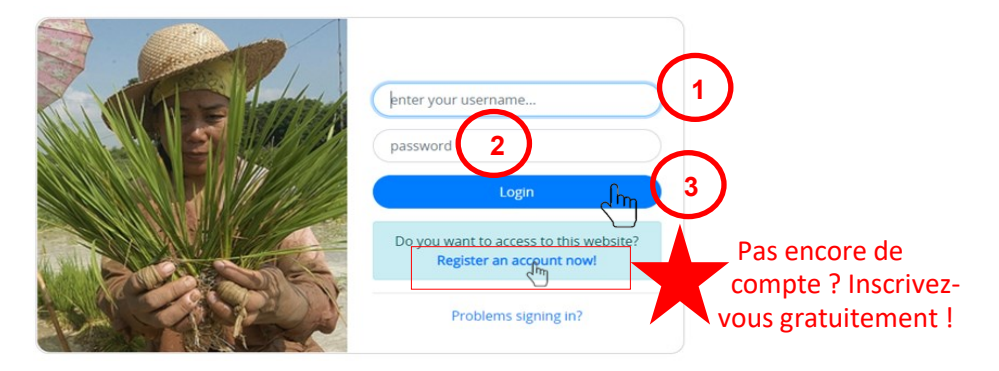

**Figure 3-1.** Écran de connexion à WeRise.

3.2 Remplissez le formulaire d'enregistrement du compte (Figure x). Ensuite, cliquez sur "Soumettre". IMPORTANT : N'oubliez pas votre nom d'utilisateur et votre mot de passe. Vous en aurez besoin chaque fois que vous vous connecterez (voir la figure 3-1 ci-dessus).

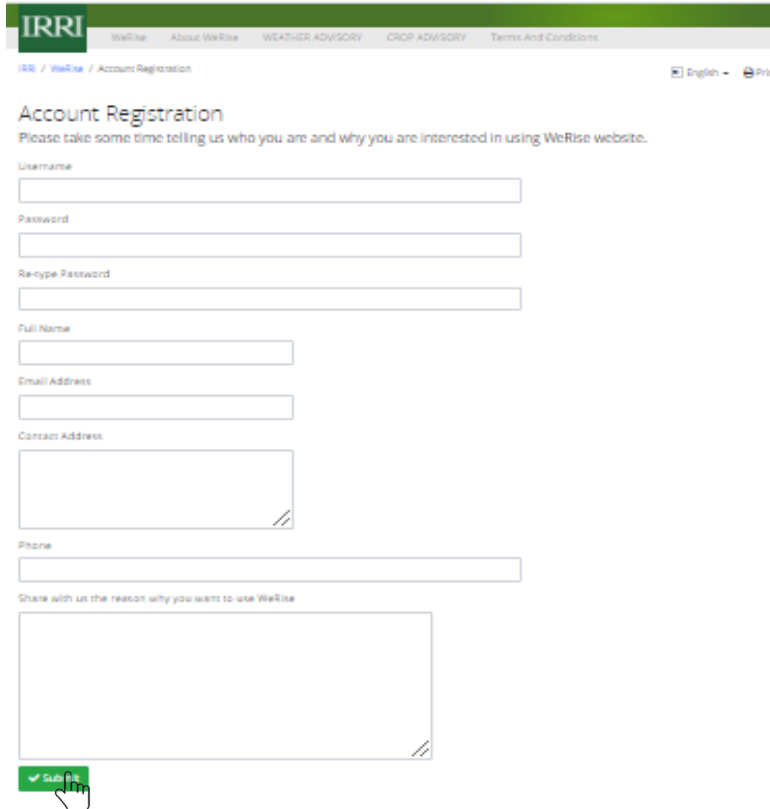

**Figure 3-2.** Formulaire d'enregistrement du compte WeRise.

## 3.3 Si l'enregistrement est réussi, vous recevrez la note ci-dessous.

IRRI / WeRise / Account Registration

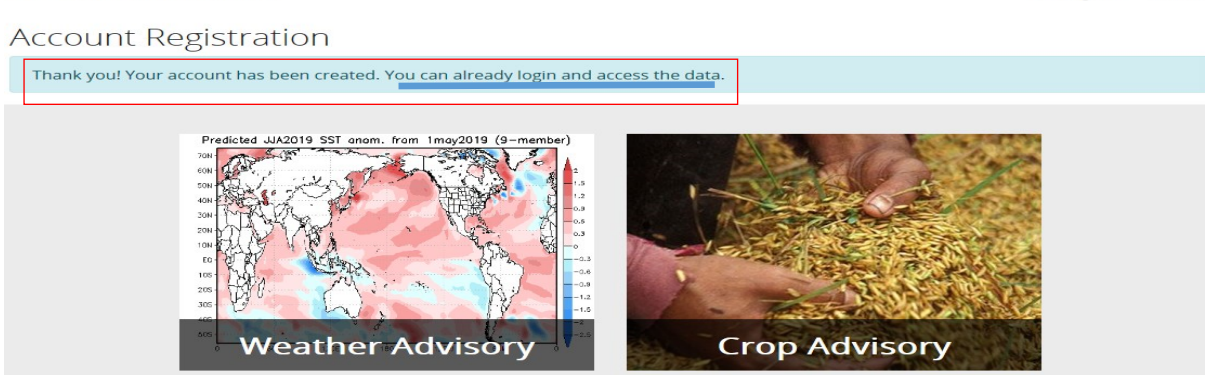

**Figure 3-3.** Notification de l'enregistrement réussi d'un compte WeRise.

## **4.0 Étapes de la génération des avis météorologiques**

4.1 Connectez-vous (voir 3.1 à la page 7). Cliquez sur l'avis météo dans la barre de menu ou sur l'icône correspondante en bas de la page d'accueil (voir page 6).

4.2 Sélectionnez l'emplacement > année > Données météorologiques. Puis, cliquez sur "Afficher l'avis". IMPORTANT : Faites défiler la page vers le bas pour voir les avis complets.

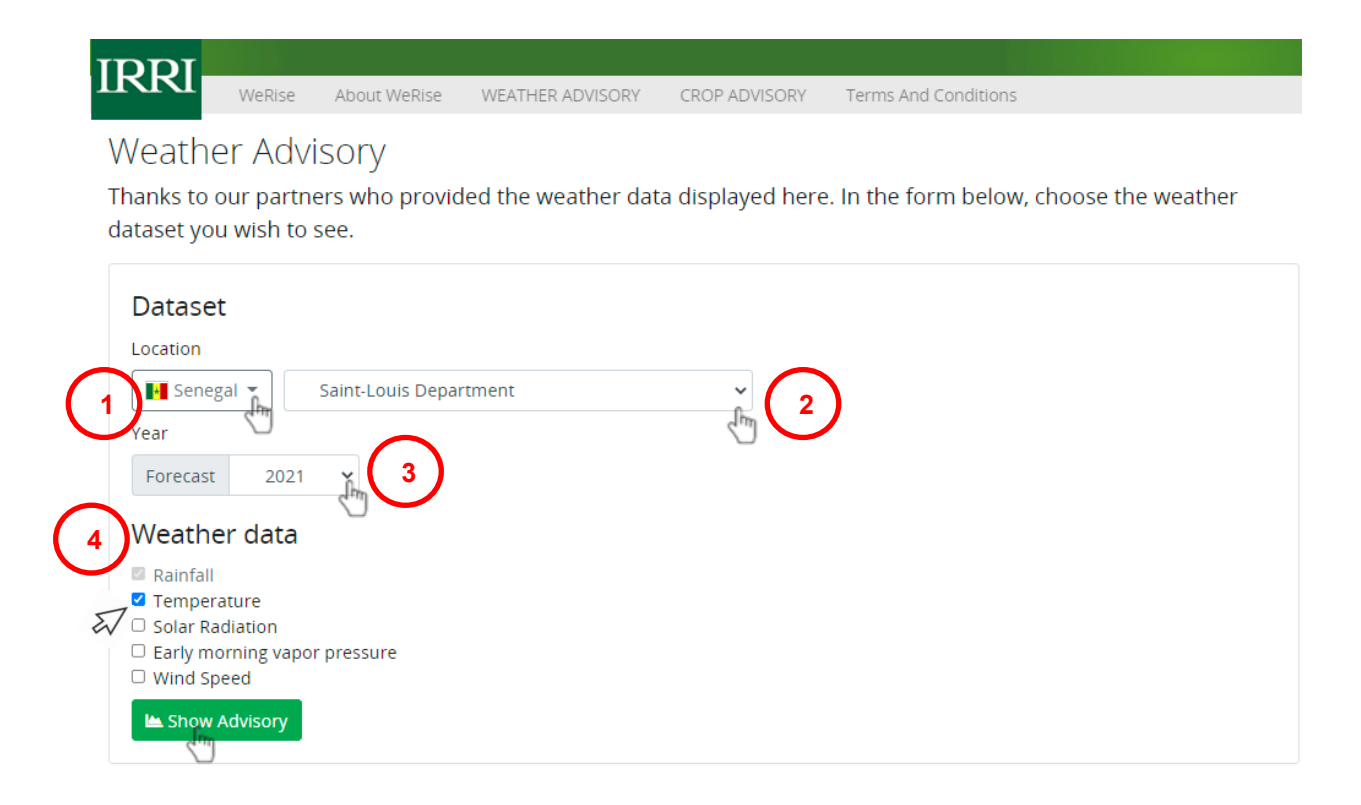

**Figure 4-1.** Étapes de la génération des avis météorologiques.

English + **B** Print

#### **5.0 Comment imprimer et sauvegarder les avis WeRise**

5.1 Cliquez sur l'icône "Imprimer" à côté de votre nom d'utilisateur.

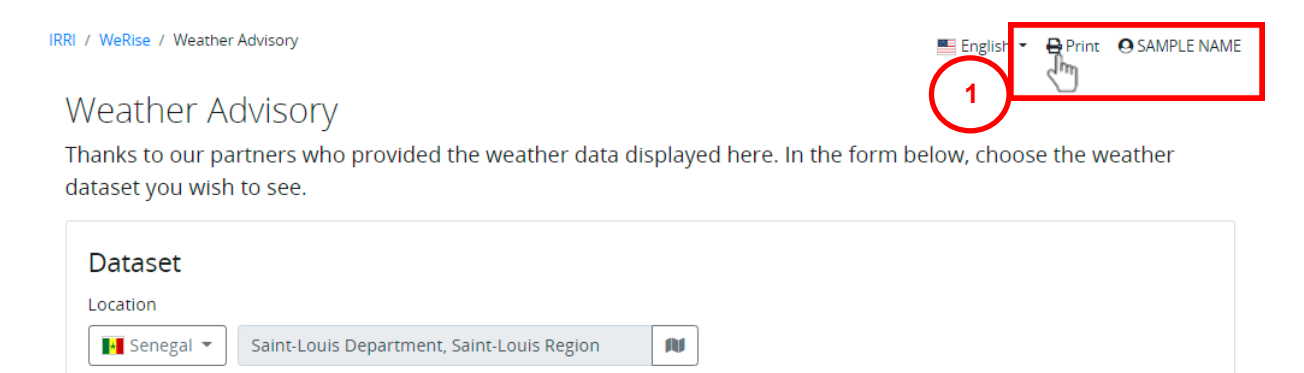

**Figure 5-1.** Étape 1 : Comment imprimer les avis météorologiques .

5.2 Sélectionnez les paramètres de l'imprimante (destination, nombre de copies, etc.) et cliquez sur "Imprimer".

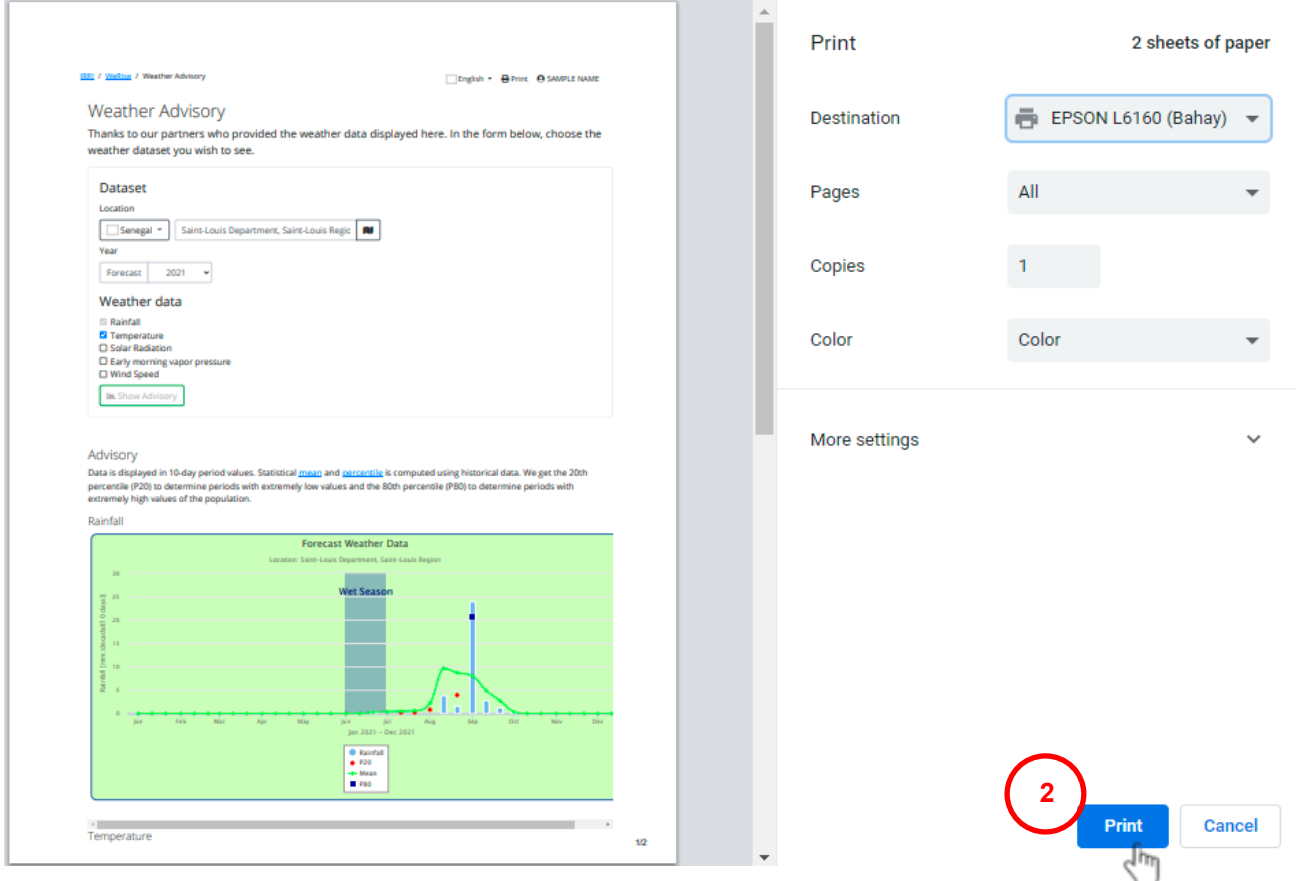

**Figure 5-2.** Étape 2 : Comment imprimer les avis météorologiques.

5.3 Vous pouvez également choisir d'enregistrer le fichier pour l'imprimer plus tard. Pour ce faire, changez la "Destination" en "Enregistrer en PDF" dans les paramètres de l'imprimante. Ensuite, cliquez sur "Enregistrer".

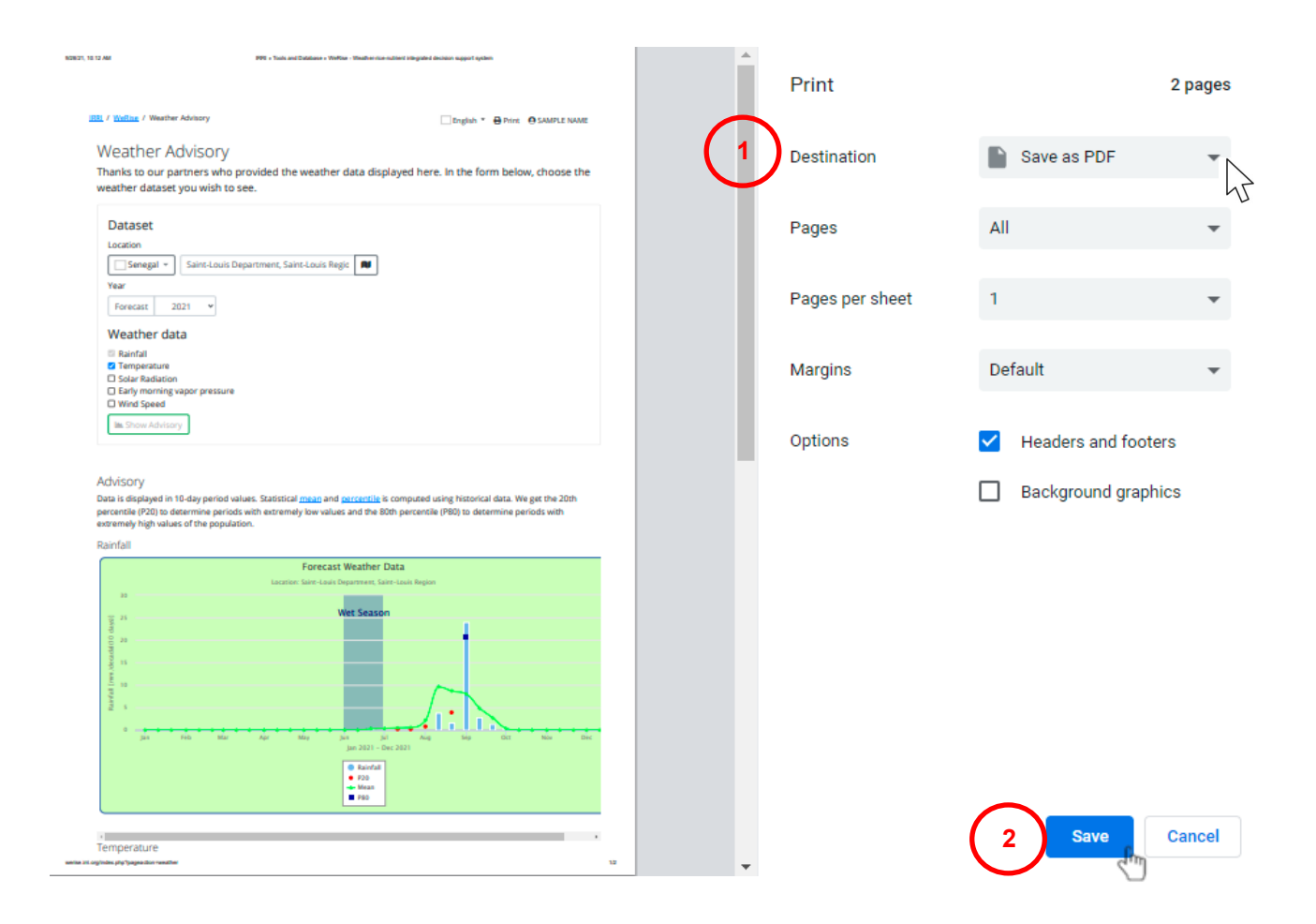

**Figure 5-3.** Etapes de la sauvegarde des avis météorologiques.

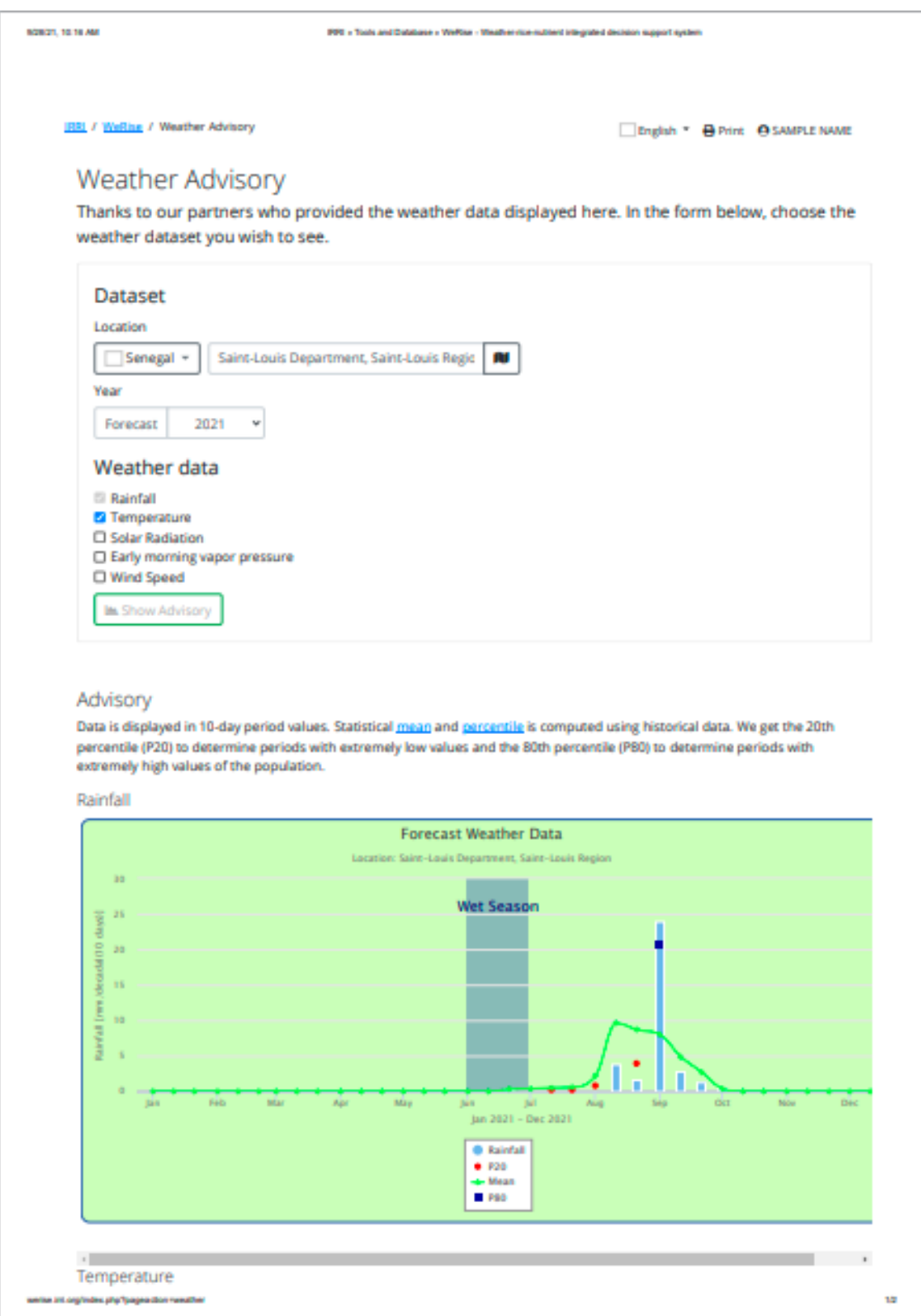

**Figure 5-4a.** Exemple de sortie de WeRise : avis météorologiques.

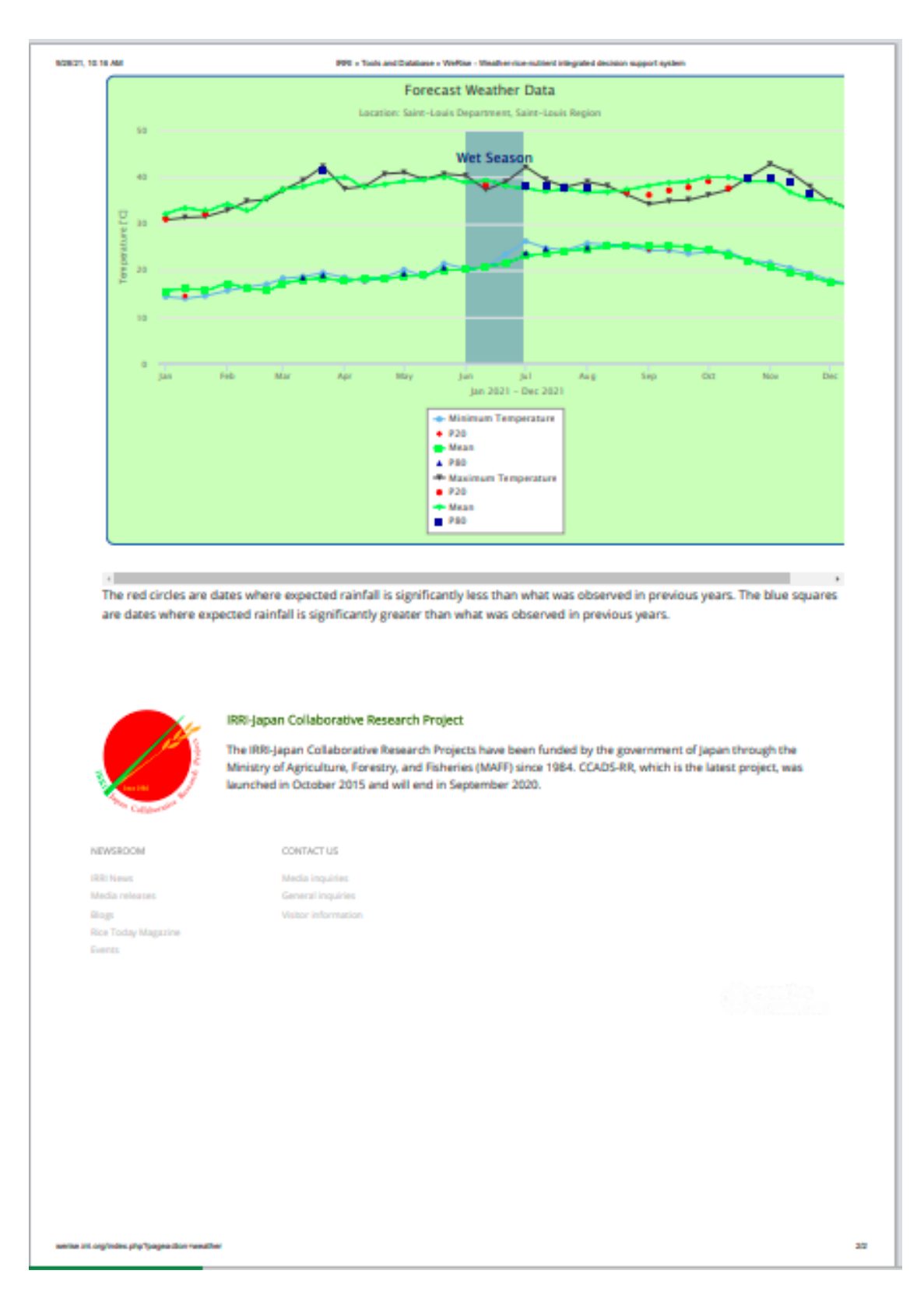

**Figure 5-4b.** Exemple de sortie de WeRise : avis météorologiques (suite).

### **6.0 Comment générer des avis de récolte**

6.1 Si vous n'êtes pas encore connecté, connectez-vous en suivant les instructions du point 3.1 (page 7). Cliquez sur l'avis de culture qui se trouve dans la barre de menu ou sur l'icône correspondante qui se trouve au bas de la page d'accueil (voir page 6).

6.2 Sélectionnez le lieu > l'année > le nombre de cultures (c'est-à-dire une seule culture ou une combinaison de deux cultures).

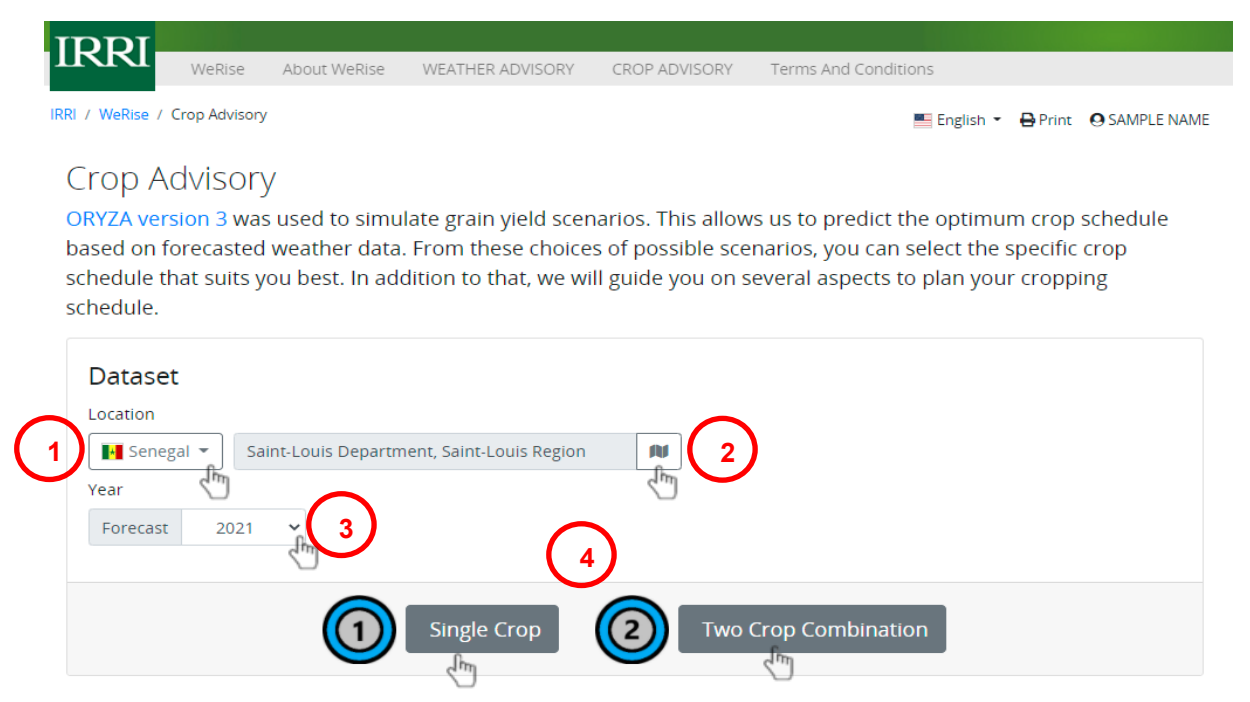

**Figure 6-1a.** Étapes de la création des avis de récolte.

6.3 Sélectionnez la variété (si vous avez choisi une seule culture)/les variétés (si vous avez choisi la combinaison de deux cultures) et cliquez sur "Afficher l'avis".

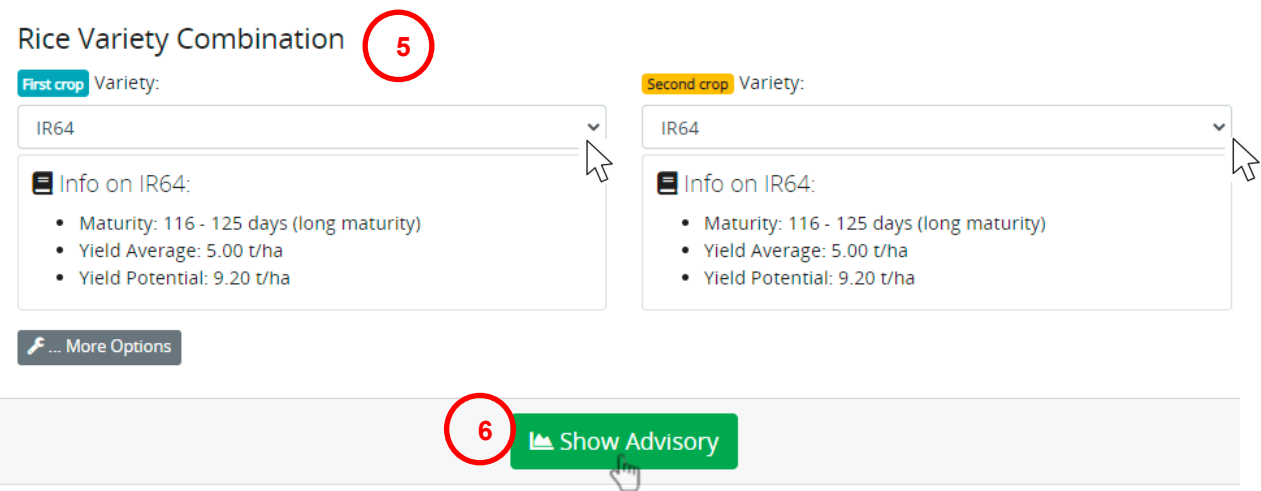

**Figure 6-1b.** Étapes de la création des avis de récolte (suite).

6.4 Si vous souhaitez définir la ou les dates de semis, au lieu de cliquer sur "Afficher l'avis", cliquez sur "Plus d'options" après avoir choisi la/les variété(s).

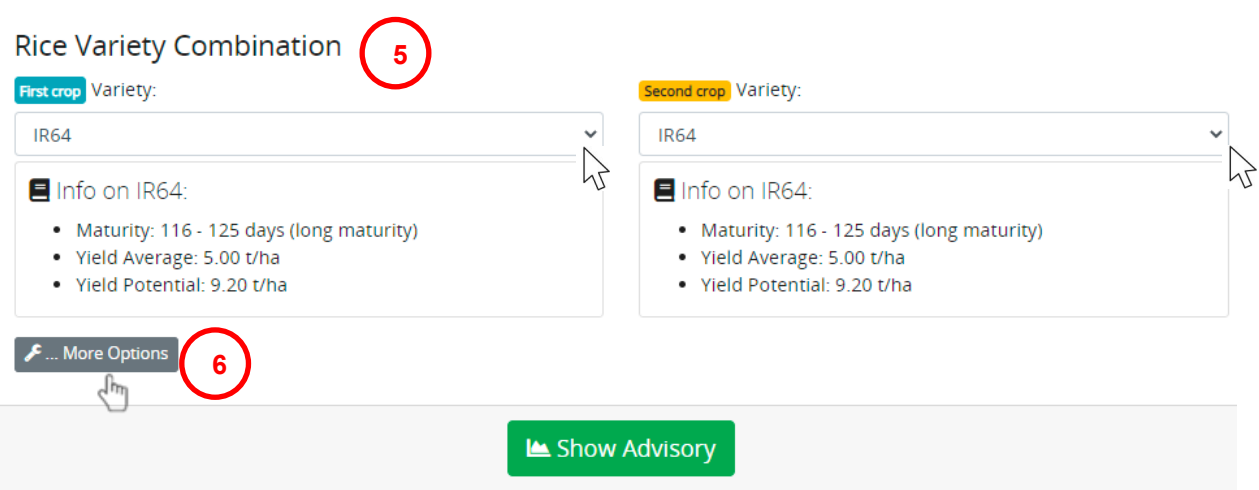

**Figure 6-2a.** Étapes de la génération d'avis de récolte si vous avez une date de semis préférée.

6.5 Définissez votre/vos date(s) de semis préférée(s). Sélectionnez l'application d'engrais. Remarque : WeRise suit les recommandations en matière d'engrais de couverture de l'emplacement. Cliquez ensuite sur "Afficher l'avis".

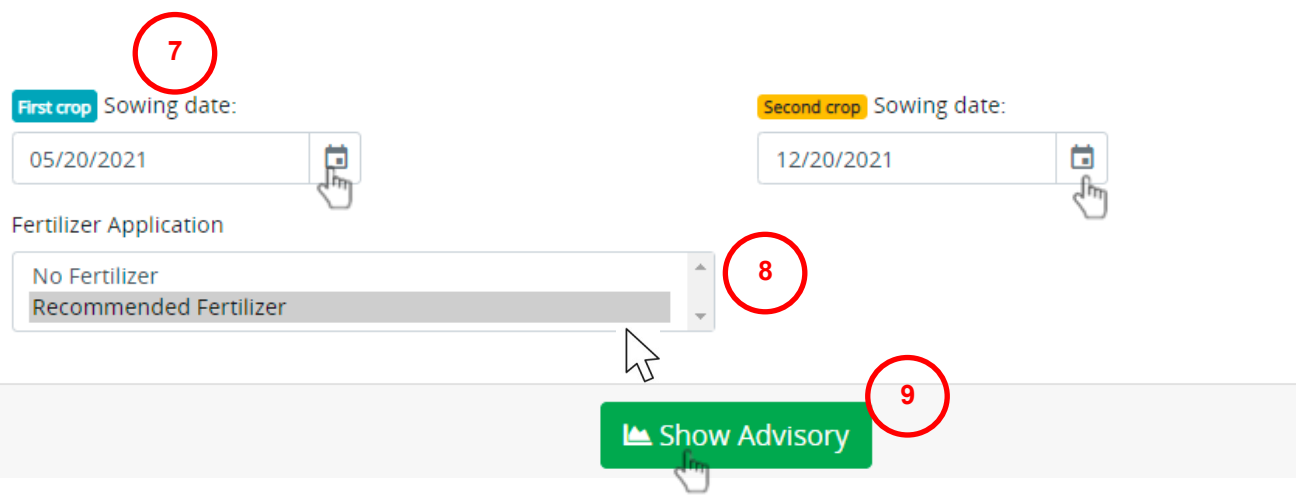

**Figure 6-2b.** Étapes de la génération d'avis de récolte si vous avez une date de semis préférée (suite).

6.6 Pour calculer l'excédent potentiel (calculé après déduction de la quantité de riz destinée à la consommation du ménage), sous la rubrique Informations sur l'agriculteur, entrez la taille de votre exploitation (1 ha par défaut) et le nombre de membres de votre famille par tranche d'âge (2 par défaut).

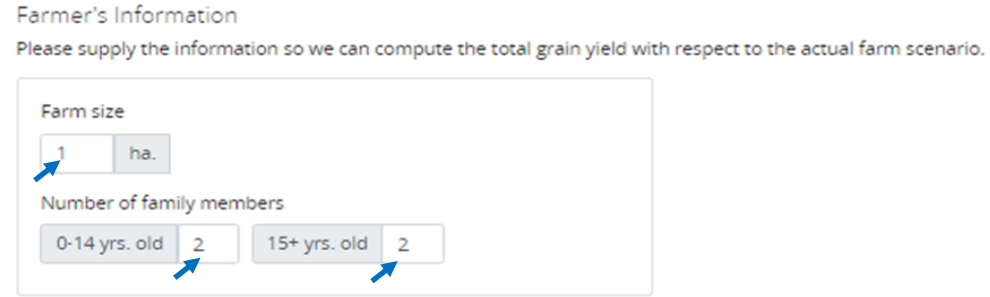

## **Figure 6-3.** Informations requises pour déterminer tout surplus potentiel.

#### Le tableau suivant de l'avis sur les cultures sera modifié

The total rice production of the entire cropping season is calculated with respect to the specific farmer's information supplied above.

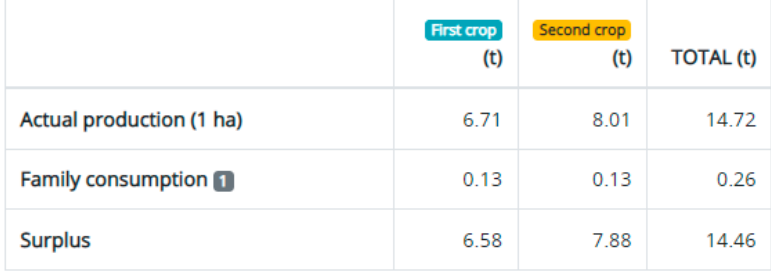

Rice consumption of one adult person for 6-month period is 42.5 kilograms. (Source: http://ricestat.irri.org:8080/wrsv3/)

**Figure 6.4.** Sorties d'avis de culture pour tout surplus potentiel après avoir fourni les informations requises indiquées dans la Figure 6-3.

6.7 Si disponible, calculer les besoins en irrigation complémentaire en fournissant les informations suivantes.

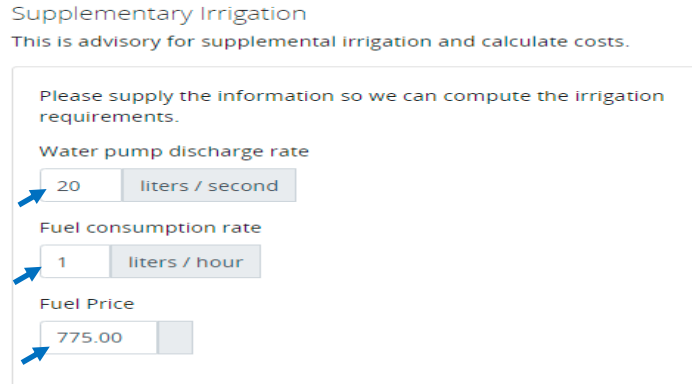

**Figure 6-5.** Informations requises pour calculer l'irrigation supplémentaire.

Les détails du tableau suivant dans l'avis sur les cultures seront modifiés.

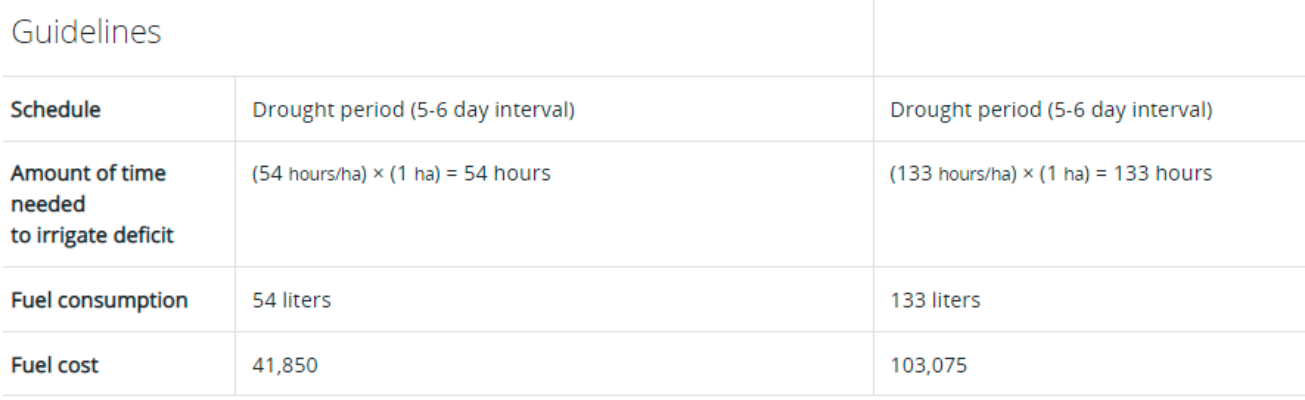

**Figure 6-6.** Sortie d'avis de culture pour l'irrigation supplémentaire après avoir fourni les informations requises indiquées à la Figure 6-5.

6.8 Pour imprimer ou sauvegarder vos avis de culture, veuillez suivre les instructions des pages 9-10.

**IRRI / WeRise / Crop Advisory** 

English \* B Print @ SAMPLE NAME

## **Crop Advisory**

Year: 2021 Forecast

ORYZA version 3 was used to simulate grain yield scenarios. This allows us to predict the optimum crop schedule based on forecasted weather data. From these choices of possible scenarios, you can select the specific crop schedule that suits you best. In addition to that, we will guide you on several aspects to plan your cropping schedule.

#### Optimum sowing dates for two cropping seasons

Below is the list of best schedules based on simulated grain yield values from ORYZA2000. The colored rows are the the currently chosen schedule. You can choose an alternate schedule by clicking on the "Choose" button at the right side.

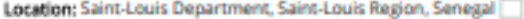

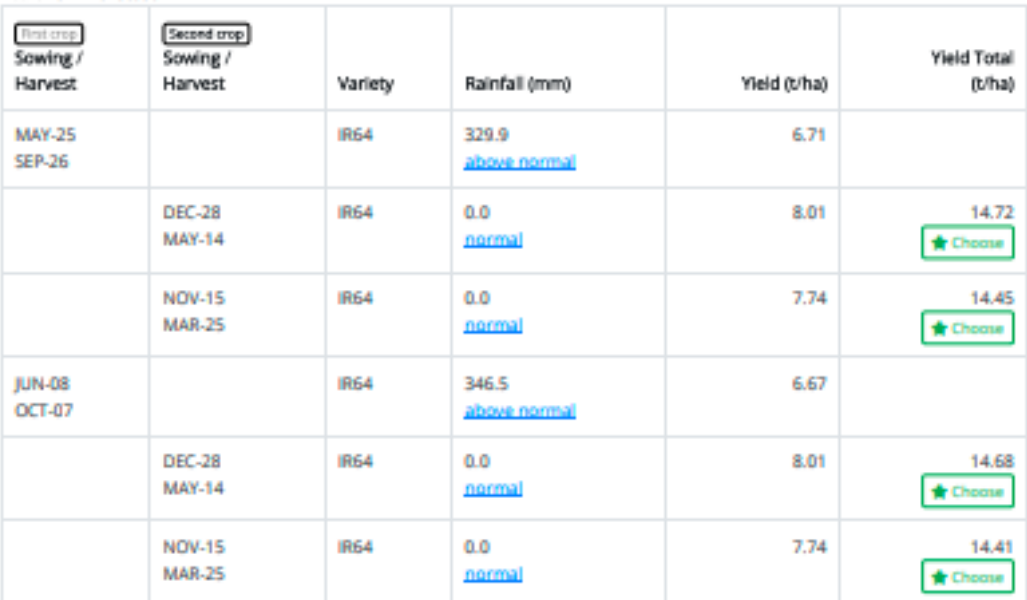

#### Rainfall Category:

- · normal: Rainfall amount is similar to previous years
- · above normal; Rainfall amount is greater than previous years
- . below normal: Rainfall amount is less than previous years

#### Advisory

You have chosen as the sowing date for the first crop and for the second crop. The following sections will guide you to maximize cropping inputs such as fertilizer application and irrigation requirements.

#### Calendar

This is the schedule of the entire cropping calendar from sowing to harvest including the fertilizer application to attain the expected grain yield.

#### werke int org/index.php?pagea.closs-sayza

**Figure 6-7a.** Exemple de sortie de WeRise : avis de culture pour les deux cultures.

18

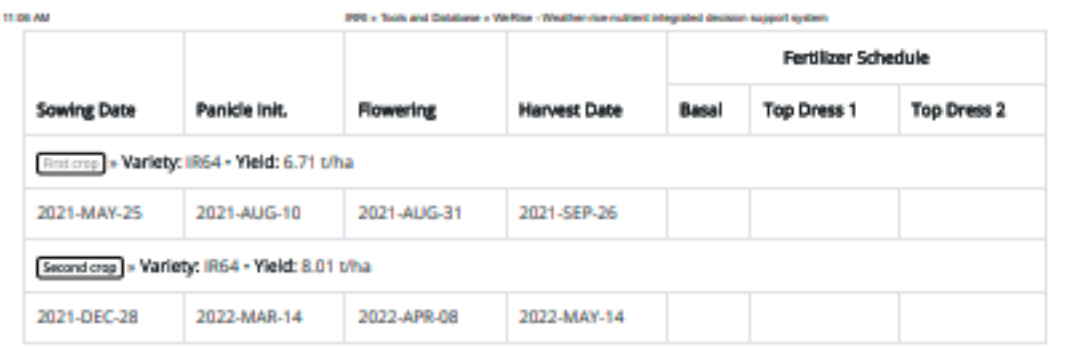

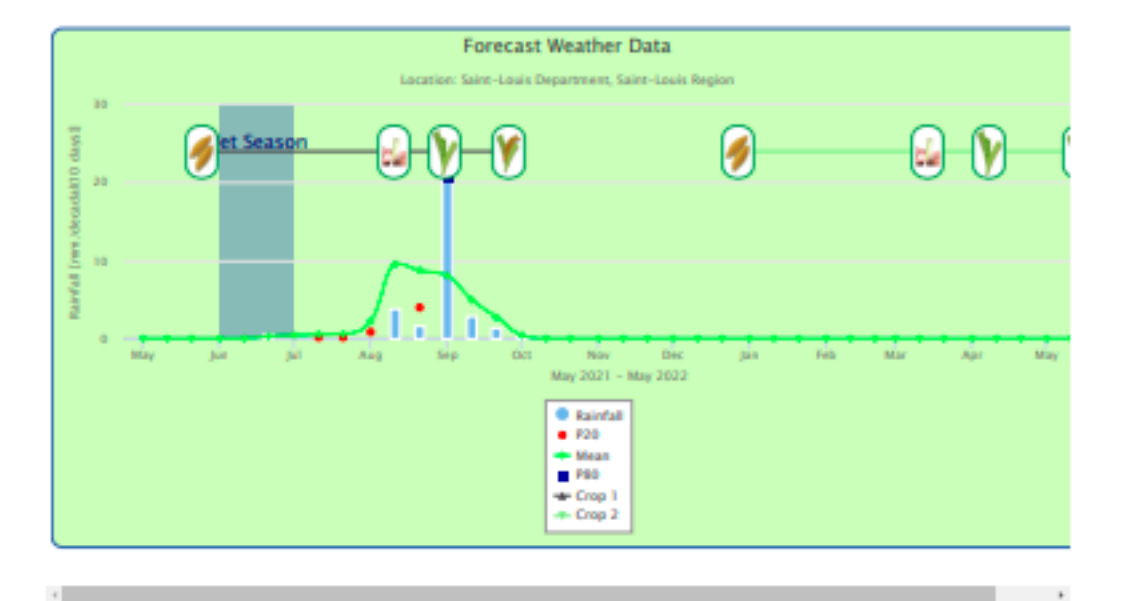

The red circle signifies dates where expected rainfall is less than what was observed in previous years. The blue square signifies dates where expected rainfall is greater than what was observed in previous years.

#### Farmer's Information

62821

Please supply the information so we can compute the total grain yield with respect to the actual farm scenario.

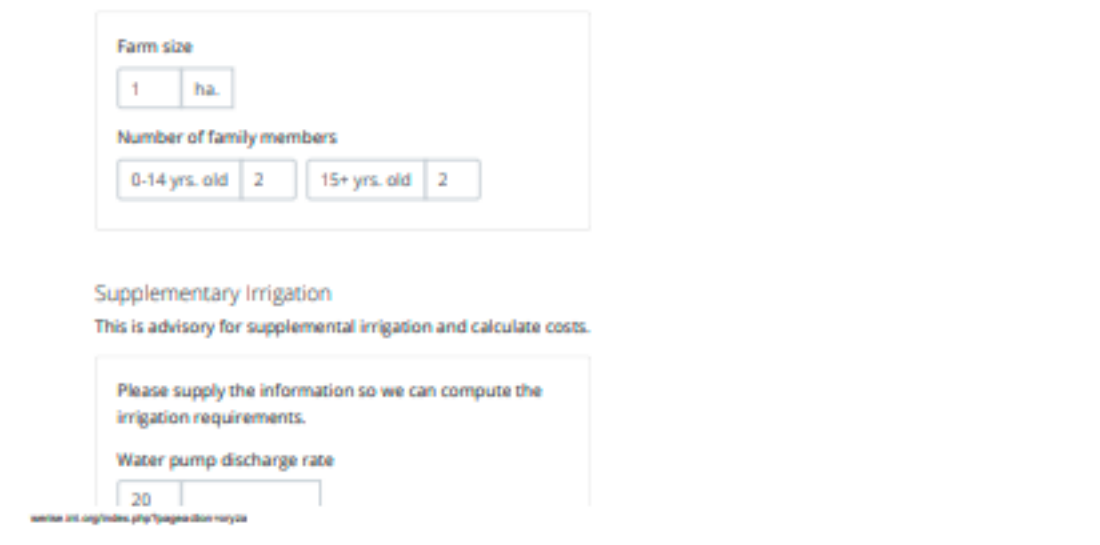

**Figure 6-7b.** Exemple de sortie de WeRise : avis de culture pour les deux cultures (suite).

28

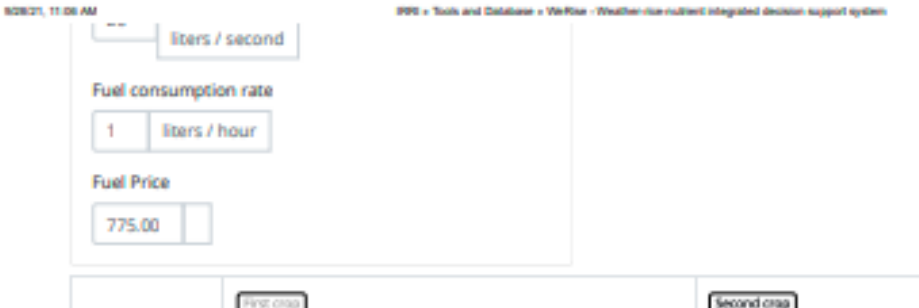

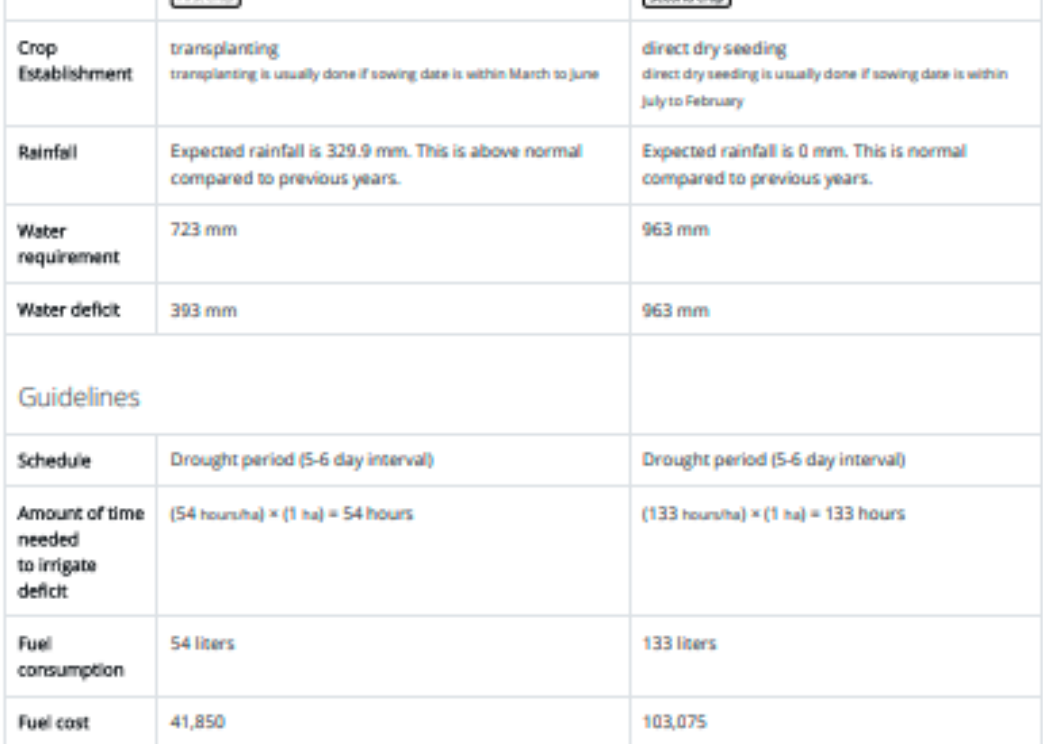

#### **Total Production**

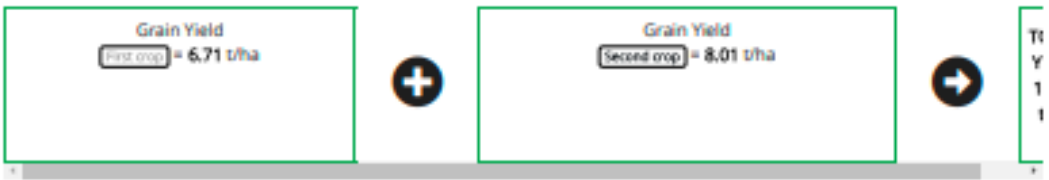

The total rice production of the entire cropping season is calculated with respect to the specific farmer's information supplied above.

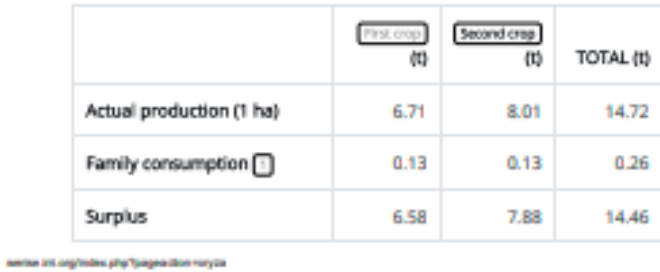

**Figure 6-7c.** Exemple de sortie de WeRise : avis de culture pour les deux cultures (suite).

 $38\,$ 

## **7.0 Où trouver de plus amples informations sur WeRise**

Les manuels de formation, les FAQ et d'autres publications sur WeRise peuvent être téléchargés à partir de ce site :

https://www.irri.org/werise

## **8.0 Envoyez-nous vos commentaires**

Partagez avec nous votre expérience en répondant au questionnaire sur l'expérience utilisateur de WeRise que vous trouverez dans le lien ci-dessous :

https://forms.gle/xmC3YxCbkaKbGhBF7